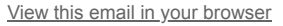

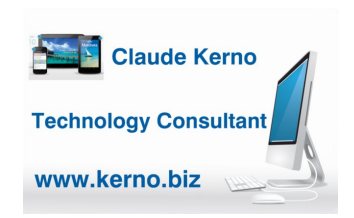

### **Kerno.biz LLC Newsletter March 2020**

# **Emergency & Public Safety Alerts**

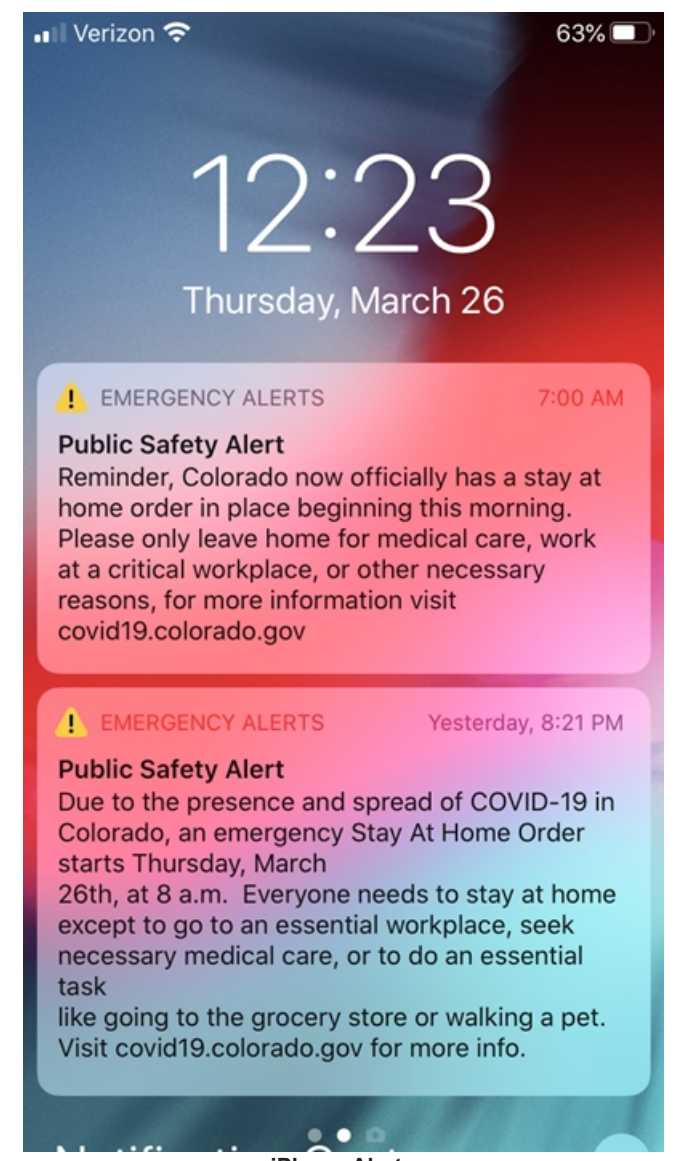

**iPhone Alerts**

I received a "Public Safety Alert" on my cell phone last night and again this morning and it got me thinking, "I hope everyone has this feature turned on". From time-to-time we all get these alerts for:

Emergency Weather - Severe & extreme threats to life and property

### [More information on Wireless Emergency Alerts \(WEA\) at FCC](https://www.fcc.gov/consumers/guides/wireless-emergency-alerts-wea)

Amber - Child abduction emergency bulletins

Here in Colorado we received a ["Stay at home order"](https://covid19.colorado.gov/public-health-executive-orders-explained) until April 11. If you know that you receive these alerts, then you are all set and nothing you need to do. But if you own a smartphone and you have not been seeing these messages, you will want to check your notification settings.

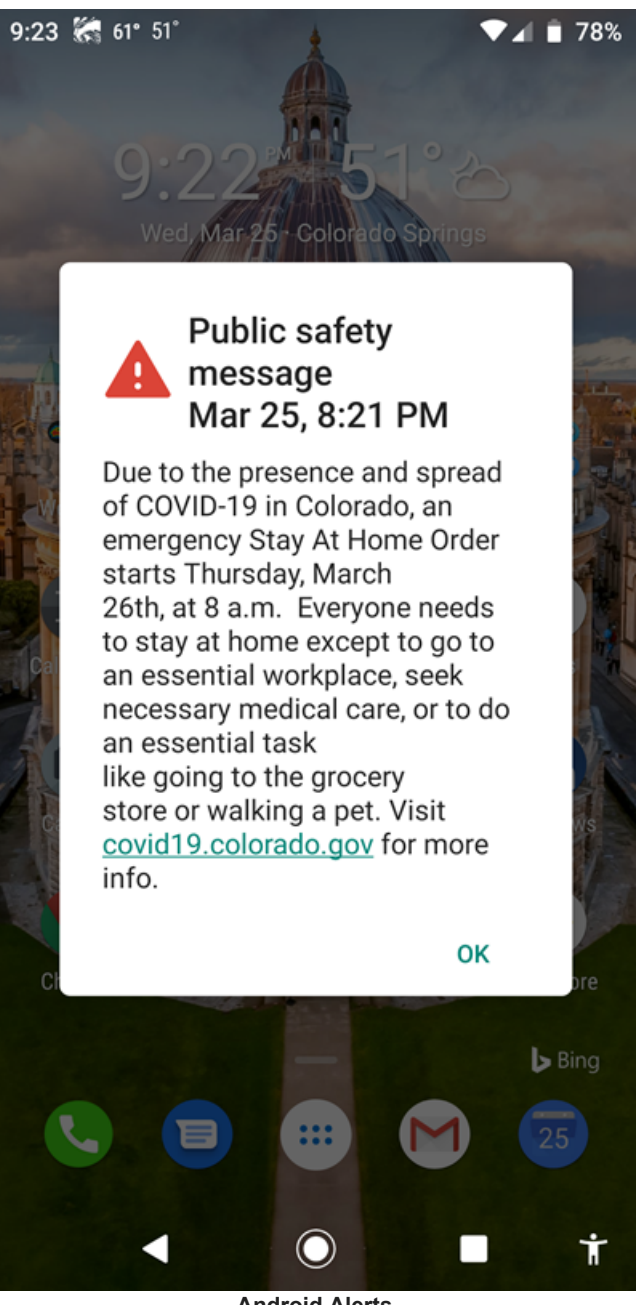

**Android Alerts**

### **Apple iPhones**

If you need to turn on these alerts or just want to double check the settings, here are the steps for the latest iOS (if you are using an older iPhone, your steps might be slightly different):

1. On your iPhone touch "Settings" (Tip: If you cannot find Settings slide your finger down the screen, from the middle of the screen, to bring up the search screen. You might find it right on this screen, or you might need to type "Settings" to bring it up.) 2. Touch "Notifications"

green)

3. Scroll all the way to the bottom of the page

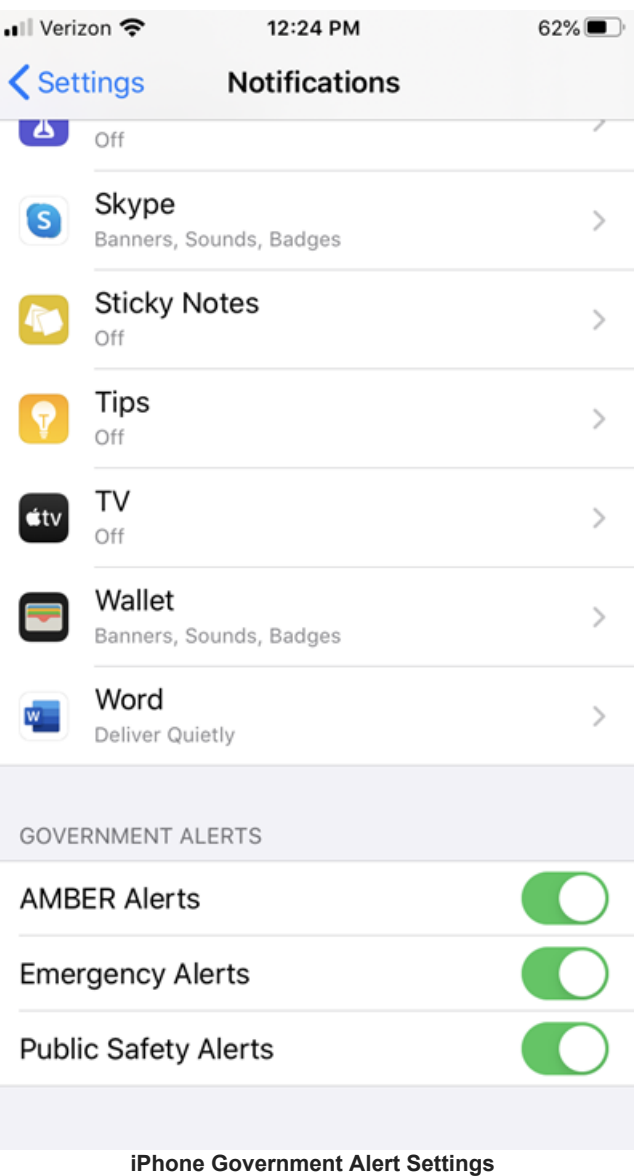

4. Make sure Amber, Emergency and Public Safety Alerts are all on (circle to right,

[About emergency and government alerts on iPhone and Apple Watch](https://support.apple.com/en-us/HT202743)

# **Android Phones**

To check the settings on an Android cell phone, here are the steps (Note: There are many different versions of Android from many different manufacturers, so your steps might be different.):

- 1. On your Android phone go to "Settings" (Tip: If you cannot find Settings slide your finger down the screen, from the middle of the screen, to bring up the search screen. You might find it right on this screen, or you might need to type "Settings" to bring it up.)
- 2. Touch "Apps & Notifications"
- 3. Scroll all the way to the bottom of the page
- 4. Touch "Advanced"
- 5. Scroll down to "Wireless emergency alerts"
- 6. Make sure all the different kinds of alerts are turned on (slide to the right)

0.43 3 55 A A

 $\sqrt{4}$  24%

ぶ

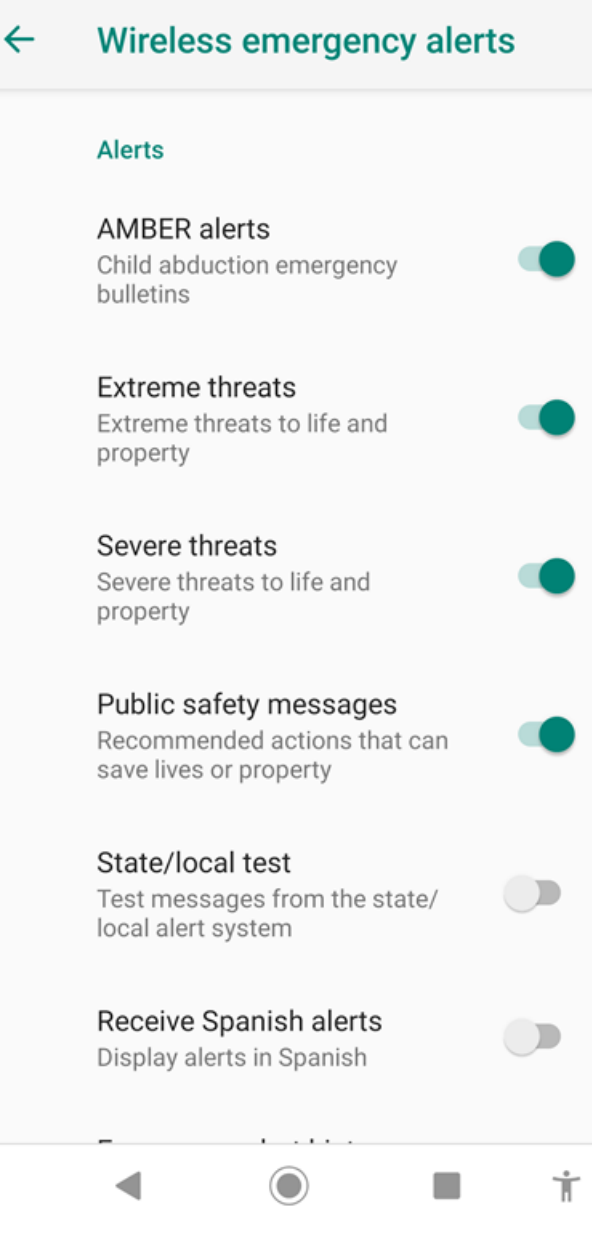

## **Android Wireless Alert Settings**

# [Google Public Alerts Partner FAQs](https://support.google.com/publicalerts/?hl=en)

Please stay home as much as possible and stay safe until we all get through this difficult time.

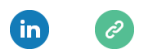

*Copyright © 2020 Kerno.biz LLC, All rights reserved.*

Want to change how you receive these emails? You can [update your preferences](https://kerno.us20.list-manage.com/profile?u=8c4a97d14ce2cfae0335d6acd&id=c279f30ff0&e=[UNIQID]) or [unsubscribe from this list](https://kerno.us20.list-manage.com/unsubscribe?u=8c4a97d14ce2cfae0335d6acd&id=c279f30ff0&e=[UNIQID]&c=a23850686c).

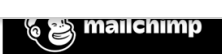